# eQuilibra

## Come risalire a ID File e posizione

A seguito di invii errati è possibile effettuare queste operazioni:

- **Annullamento singola fattura:** si invia un file contenente l'**identificativo** del file in cui è stata trasmessa la fattura e la relativa **posizione**.
- **Annullamento intero file**: si invia un file contenente l'**identificativo** del file da annullare interamente.

#### Come risalire alla posizione di una fattura trasmessa?

Per risalire al numero di posizione di una fattura trasmessa occorre operare nell'area riservata del sito della Agenzia Entrate:

- posizionarsi nell'area **Fatture e Corrispettivi**
- scegliere utenza di lavoro e per chi operare
- dai **Servizi disponibili** selezionare la sezione **Consultazione**, selezionando **Dati rilevanti ai fini IVA.**

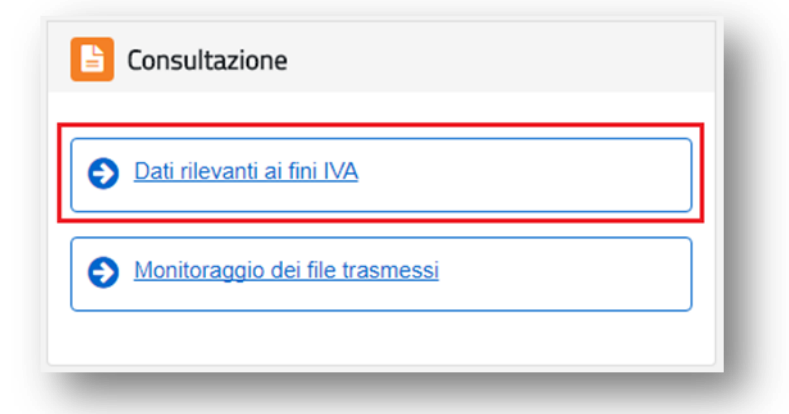

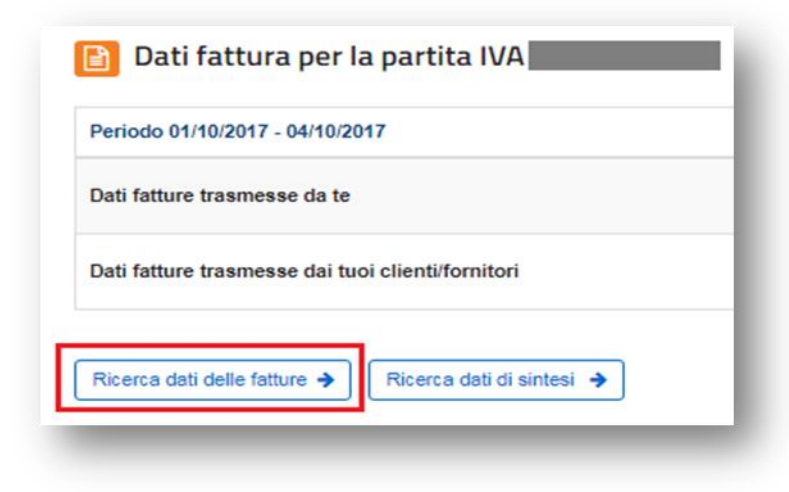

Cliccare su **Ricerca dati delle fatture.**

![](_page_0_Picture_131.jpeg)

A questo punto occorre impostare i parametri di ricerca che aiutano a rintracciare la fattura, ad esempio indicando l'intervallo di date in cui la fattura è stata emessa/ricevuta.

![](_page_1_Picture_0.jpeg)

Dal risultato della ricerca sarà possibile accedere ai dettagli della singola fattura cliccando sulla lente di ingrandimento (spostarsi verso destra con la barra di scorrimento per vedere tutte le colonne disponibili):

![](_page_1_Picture_98.jpeg)

Si ottengono così sia l'identificativo del file, sia il numero di posizione.

![](_page_1_Picture_99.jpeg)

#### Come risalire al numero identificativo file?

L'identificativo del file è il numero che l'Agenzia Entrate assegna ogni qual volta venga effettuata un'operazione di controllo, sigillo o trasmissione. Per l'invio di file di rettifica o annullamento è assolutamente necessario disporre dell'identificativo assegnato in fase di **TRASMISSIONE**.

Il riferimento ad un identificativo che non sia di trasmissione, sarà oggetto di SCARTO.

Se al momento della trasmissione non si è provveduto a memorizzare o stampare l'identificativo della trasmissione è possibile recuperarlo dal Monitoraggio dei files del sito Agenzia Entrate (oppure dall'intermediario).

Per risalire all'identificativo file occorre operare nell'area riservata del sito dell'Agenzia Entrate:

- posizionarsi nell'area **Fatture e Corrispettivi**
- scegliere utenza di lavoro e per chi operare
- dai **Servizi disponibili** selezionare la sezione **Monitoraggio dei file trasmessi**

![](_page_1_Picture_100.jpeg)

## eQuilibra

![](_page_2_Picture_1.jpeg)

Impostare i dati nella maschera di ricerca facendo attenzione ad indicare correttamente il **soggetto firmatario** e l'**intervallo di date** che non deve superare i 30 giorni.

e poi selezionare **File dati fattura**:

![](_page_2_Picture_92.jpeg)

A questo punto vengono visualizzati risultati della ricerca:

![](_page_2_Picture_93.jpeg)

### File dati fattura id 68830958

Nell'esempio riportato sono stati inviati:

- un file con finale DF 0002 relativo a fatture in cui il soggetto è "Cessionario committente" quindi Cliente (tipologia "RICEVUTA")

- un file con finale DF\_0001 relativo a fatture in cui il soggetto è "Cedente prestatore" quindi Fornitore (tipologia "EMESSA")

Per vedere l'identificativo occorre cliccare sulla lente di ingrandimento sotto la colonna Dettaglio, comparirà una videata simile alla seguente

![](_page_2_Picture_94.jpeg)